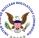

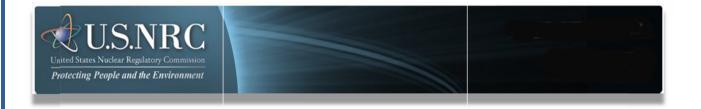

# **Electronic Information Exchange System**

# **General Form User's Guide**

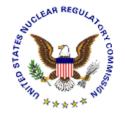

May 2023 Revision 8.0

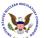

# **Table of Contents**

# Contents

| 1.                             | Introduction                                                |    |  |  |
|--------------------------------|-------------------------------------------------------------|----|--|--|
| 2.                             | Web Site Location                                           |    |  |  |
| 3.                             | First-Time User Required Actions                            |    |  |  |
| 4.                             | Preparing Documents for Submission                          |    |  |  |
| 5.                             | . Sign In General Form (GF) Application                     |    |  |  |
| 6.                             | Welcome to EIE / Terms of Service                           | 9  |  |  |
| 6                              | 3.1. First Time Users                                       | 10 |  |  |
| 6                              | 6.2. Welcome to NRC General Form / System Announcement page | 11 |  |  |
| 7.                             | Update Profile                                              |    |  |  |
| 8. New General Form Submission |                                                             |    |  |  |
| 8                              | S.1 Submitter's Information                                 | 14 |  |  |
| 8                              | Submission Information                                      | 14 |  |  |
| 8                              | 3.3 Attachment File(s)                                      | 17 |  |  |
| 8                              | Submitter's Signature                                       | 18 |  |  |
| 8                              | Submission Received                                         | 19 |  |  |
| 8                              | 8.6 E-mail Acknowledgement                                  | 19 |  |  |
| 9.                             | Fitness For Duty Submission                                 | 20 |  |  |
| 10.                            | Submission History                                          |    |  |  |
| 11.                            | Download User Guide for Help22                              |    |  |  |
| 12                             | Log Out to exit the General Form                            |    |  |  |

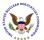

#### 1. Introduction

This document outlines step-by-step instructions for Application Users of the General Form.

#### 2. Web Site Location

To successfully submit General Form documents electronically to the NRC, an Application User utilizes the Electronic Information Exchange (EIE) system, which is available on the NRC's public web page (<a href="https://www.nrc.gov/">https://www.nrc.gov/</a>) using the "Electronic Submittals Application" link listed under the "Popular Documents" section at the bottom of the page.

The resultant page may be accessed directly via this link: <a href="https://www.nrc.gov/site-help/e-submittals.html">https://www.nrc.gov/site-help/e-submittals.html</a>).

The General Form is then accessed by means of the "General submissions" link found under the "Electronic Submission Systems" section on the Electronic Submittals Application page.

Alternatively, the General Form work flow may be accessed directly via this link: <a href="https://eie.nrc.gov/eie/gf/app.eie">https://eie.nrc.gov/eie/gf/app.eie</a>. Note that you will need a valid digital identification (ID) certificate to access the General Form site.

# Have you performed the first-time user required actions?

No Complete Section 3 below prior to proceeding to Section 4

Yes See <u>Section 4</u> (for preparing the document for submission)

# 3. First-Time User Required Actions

To submit documents to the NRC, first-time Application Users must successfully complete the steps to obtain an NRC-authorized digital ID certificate. These are one-time, nonrecurring steps.

# Requesting, Obtaining and Installing Your Digital ID Certificate

In undertaking the multi-step process of requesting, obtaining, and installing a digital certificate, it is important to be aware that you must pick up (and later renew) your digital ID certificate from the same device (personal computer / workstation) where you initially enroll for the certificate. This is a security precaution imposed by the NRC's external certificate service provider, which uses the device information and the e-mail address associated with your digital ID certificate (provided in the enrollment process) to send the certificate to that unique device / email address.

Follow the instructions in the "NRC Level 1 Credentialing Enrollment Guide", which may be accessed via the link entitled "Level 1 Enrollment Guide" found on the "Level 1 Credentials" page at https://pki.nrc.gov/ecs/levels/level1.html.

The digital ID certificate provider's initial Enrollment Form may be accessed directly at this link: <a href="https://pki.nrc.gov/ExternalCredentialingService/Enrollment">https://pki.nrc.gov/ExternalCredentialingService/Enrollment</a>

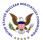

# 4. Preparing Documents for Submission

As stated in the NRC's guidance document for electronic submissions, electronic documents should be submitted in Portable Document Format (PDF). The document "Guidance for Electronic Submissions to the NRC" along with additional instructions on PDF settings, as well as PDF generation, can be found on the NRC's "Reference Materials for Electronic Submissions" web page (<a href="http://www.nrc.gov/site-help/electronic-sub-ref-mat.html">http://www.nrc.gov/site-help/electronic-sub-ref-mat.html</a>).

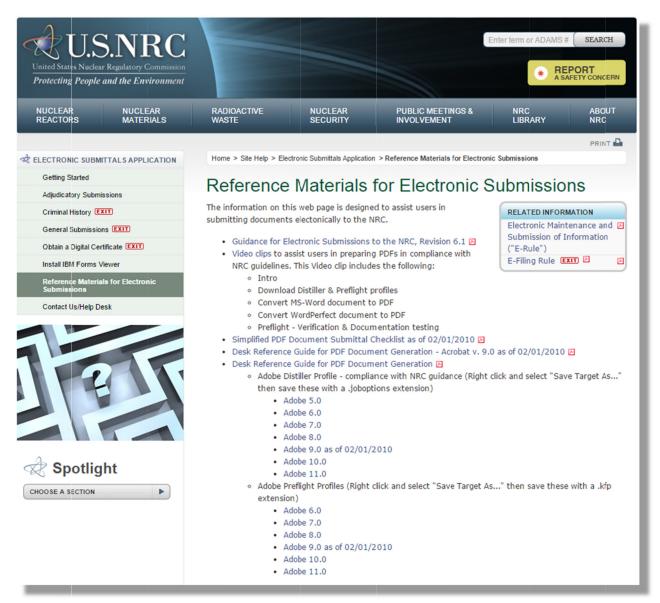

The instructional information provided on this website is available in PDF documents and on video clips to assist users in preparing PDFs that comply with NRC guidelines.

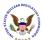

Note: A useful guide for PDF generation can be found by selecting the Desk Reference Guide for PDF Document Generation link, as well as Desk Reference Guide for PDF Document Generation – Acrobat v.9.0.

Additionally, there are pre-configured PDF-Distiller profiles for Adobe 5/6/7/8/9/10/11 available that can be used to ensure PDF-rendered documents comply with NRC guidelines.

€ → ↑ 🖟 « ProgramData > Adobe > Adobe PDF > Settings Simply right mouse click on the Organize ▼ New folder applicable Adobe version joboptions (e.g.,select "Save Target As...".) and Adobe Oversized Pages 4/1/2008 5:10 PM III AAI/∕Updater PDFA1b 2005 CMYK
PDFA1b 2005 RGB 5/7/2008 2:35 PM Save to the following file path location: JB 9.0 ■ PDFX1a 2001 3/19/2008 5:57 PM Replicate C:\Program Files\ **■ PDFX3 2002** 3/19/2008 5:57 PM Press Quality Dstiller Adobe\Acrobat<x.0>\Distillr\Setting Smallest File Size 3/19/2008 5:58 PM III Fitras 3/20/2008 12:47 PM Elements Orga Ensure the file extension is ".joboptions". Save Cancel NRC-10CFR1\_11.joboptions File name:

# 5. Sign In General Form (GF) Application

After successfully converting the document(s) to PDF, using the NRC-approved settings, use the web address / Uniform Resource Locator (URL) to access the EIE General Form web site <a href="https://eie.nrc.gov/eie/gf/app.eie">https://eie.nrc.gov/eie/gf/app.eie</a> to begin the submittal process.

You may also access the EIE General Form application via the NRC's public website (<a href="https://www.nrc.gov/">https://www.nrc.gov/</a>) to begin the submittal process as shown below.

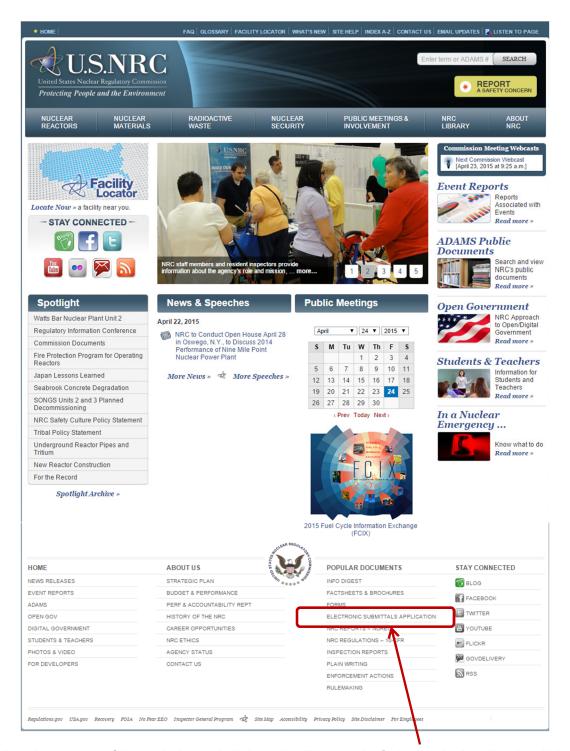

Scroll to the bottom of the website and click on the Electronic Submittals Application link.

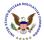

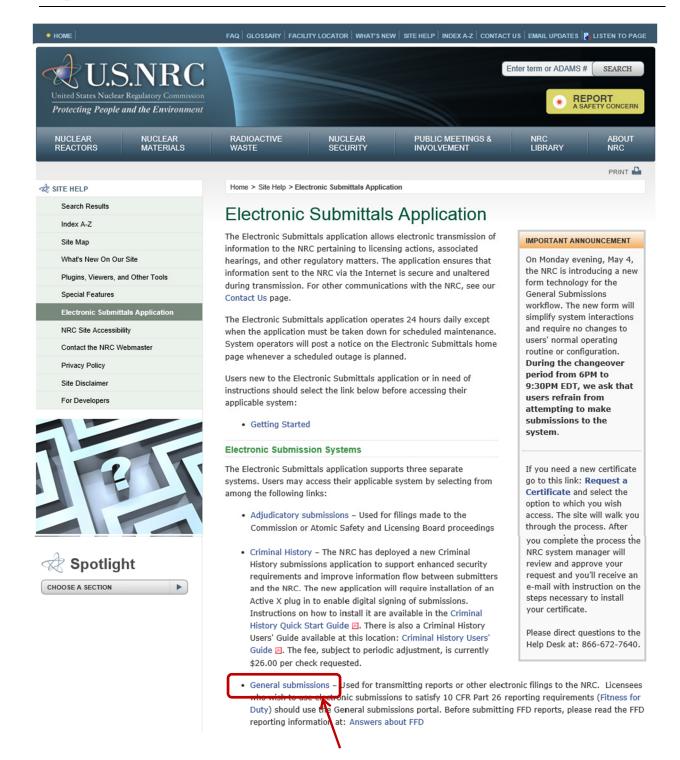

The "Electronic Submittals Application" Web page will be displayed. Under the heading "Electronic Submission Systems", click on the "General submissions" link.

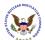

**Note:** If you have problems with the steps outlined below, try deleting your Internet cookies and files. Each time you visit a website, a cookie is created on your computer in the form of a benign text file. To delete your cookies, from your Internet Explorer window, click on the "Tools" tab, then scroll down and select "Internet Options". Click on the "General" tab.

Within the Browsing history section, click the checkbox for "Delete browsing history on exit", then select the **Delete** button. Ensure the following checkboxes are selected: Temporary Internet files and website files, Cookies and website data, and History. Click the **Delete** b tton. Click the **OK** button.

Close your Internet Explorer window. Continue with Section 5 instructions.

If a "Request for Permission to Use a Key" dialogue box appears, click on the radio button for "Grant permission".

Enter the certificate password in the "**Key protection password**" field.

Click the "OK" button.

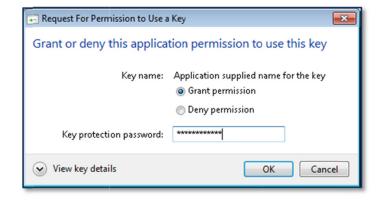

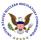

#### 6. Welcome to EIE / Terms of Service

The "Welcome to EIE / Terms of Service" page is displayed after your certificate is successfully validate.

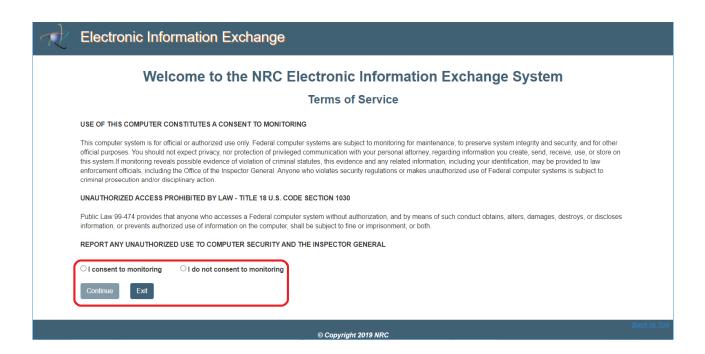

Click on the "I consent to monitoring" radio button, then click on the "Continue" button.

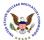

#### 6.1. First Time Users

For first time users, the "Rules of Behavior" page will appear. Review the Rules of Behavior.

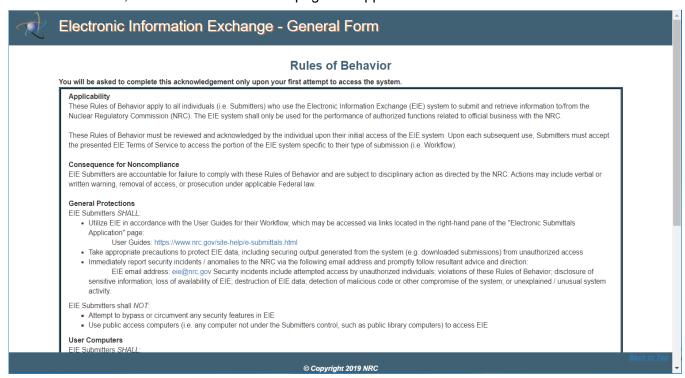

Scroll down to show the lower half of the "Rules of Behavior" page.

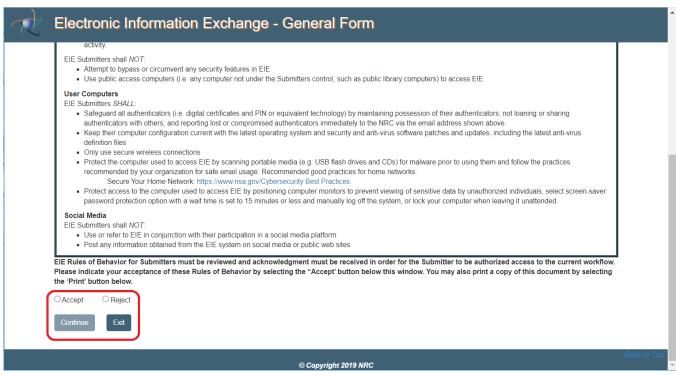

After reviewing the Rules of Behavior, click the "Accept" radio button and then click on the "Continue" button.

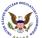

# 6.2. Welcome to NRC General Form / System Announcement page

The "Welcome to NRC General Form" page will provide announcements about the General Form work flow. Note that Application Users of the Fitness for Duty application also use the General Form to make submissions to the NRC.

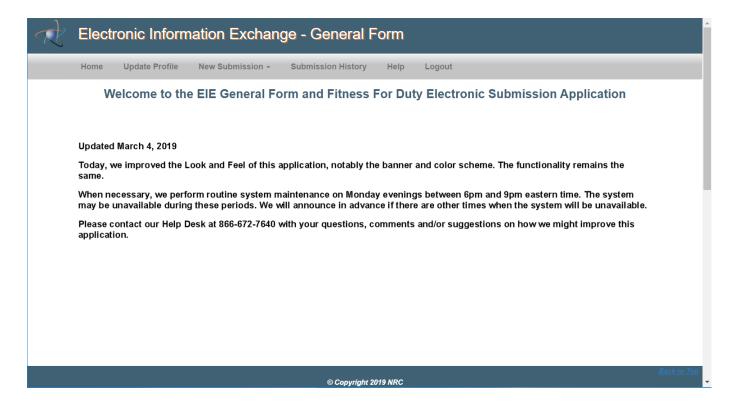

Navigate through the *EIE General Form* by selecting any of the following links from the menu bar at the top of the form:

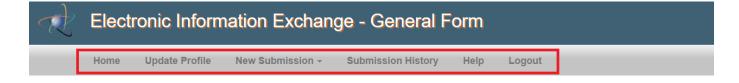

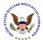

# 7. Update Profile

After selecting "*Update Profile*" from the menu bar, the "*Modify User Profile*" page will be displayed. Update any editable fields within the "*Contact Information*" or "*Address*" section of the form.

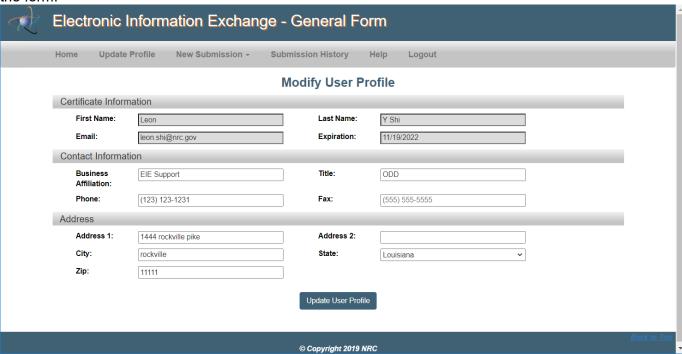

- The **Certificate Information** section is auto-populated with the certificate information of the person logging into the EIE system. These fields are un-editable.
- Update the *Contact Information* section with the certificate owner's Title, Phone, or Fax number.
- Update the Address section with the certificate owner's Address, City, State, and Zip Code.

Click on the *Update User Profile* button to save the updated information.

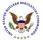

#### 8. New General Form Submission

Select "New Submission" and then "New General Form Submission" from the menu bar:

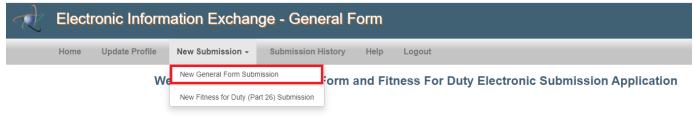

The "New General Form Submission" page will display:

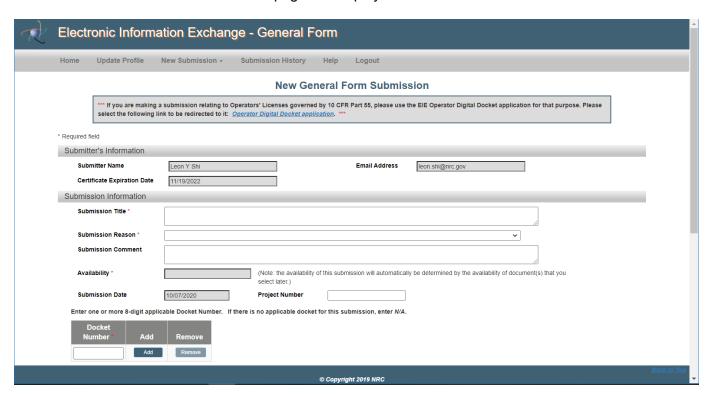

Scroll down the vertical sliding bar to show the lower half of the "New General Form Submission" page.

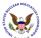

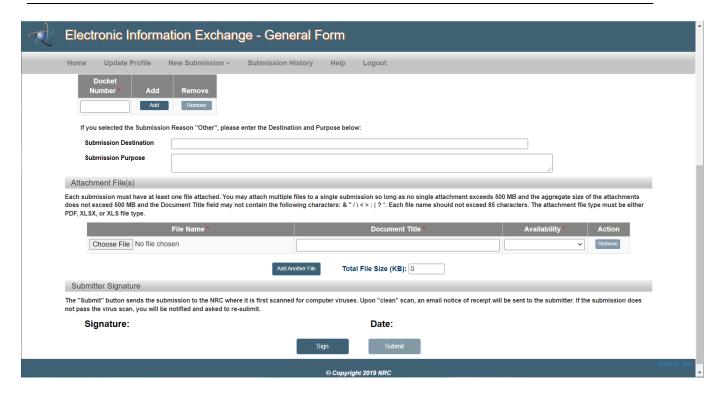

**Note**: For any text field such as **Submission Title**, **Submission Comment** and **Document Title**, in this Submission form, type in your input. Do not cut-and-paste from a PDF file which may contain some special characters that the EIE database does not accept.

#### 8.1 Submitter's Information

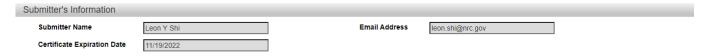

The **Submitter's information** section is un-editable and is obtained from the certificate.

#### 8.2 Submission Information

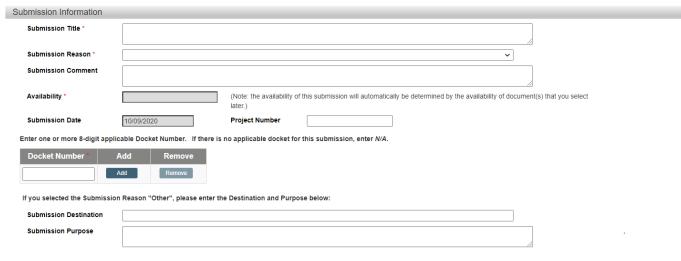

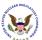

# Populate the following fields within the *Submission Information* section:

| Field Name                                 | Description                                                                                                    |
|--------------------------------------------|----------------------------------------------------------------------------------------------------|
| Submission<br>Title<br>( <i>Required</i> ) | Enter a title for the submission.                                                                                                    |
|                                            | Use the drop-down menu to select the submission type:                                                                                                    |
|                                            | 40 CED Part 42 /Program Fraud Chill Domodico)                                                                                                    |
|                                            | 10 CFR Part 13 (Program Fraud Civil Remedies) 10 CFR Part 40 (Domestic Source Material Licensing)                                                                                                    |
|                                            | 10 CFR Part 50 (Licensing of Production and Utilization Facilities) (Document Control Desk) 10 CFR Part 52 (Licenses, Certifications and Approvals for Nuclear Power Plants) (Document Control Desk) |
| Submission                                 | 10 CFR Part 55 (Operator Licensing Transaction)                                                                                                    |
| Reason<br>( <i>Required</i> )              | 10 CFR Part 70 (Licensing of Special Nuclear Material) 10 CFR Part 73 (Physical Protection of Plants and Materials)                                                                                  |
| (rioquirou)                                | 10 CFR Part 110 (Export and import of Nuclear Equipment and Material) Other (Document Control Desk)                                                                                                  |
|                                            | Note: If selecting "Other (Document Control Desk)" as the Submission                                                                                                    |
|                                            | Reason, the Submission Destination and Purpose fields become required                                                                                                    |
|                                            | fields.                                                                                                    |

\_\_\_\_\_

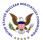

| Field Name                                                              | Description                                                                                                    |
|-------------------------------------------------------------------------|----------------------------------------------------------------------------------------------------|
| Submission<br>Comment<br>(if desired)                                   | Enter any comments pertaining to the submission, if desired.                                                                                                    |
| Availability ( <i>Required</i> )                                        | This is a read-only field. The <i>Availability</i> will be automatically determined when the <i>Availability</i> for each document is selected                                                                                                    |
| Submission<br>Date (auto-<br>populated)                                 | The submission date will default to "today's" date.                                                                                                    |
| Docket<br>Number<br>( <i>Required</i> )                                 | Enter one or more 8-digit applicable Docket Number. If there is no applicable docket for this submission, enter "N/A". Click the "Add" button to add a docket number. Click the "Remove" button to remove a docket number.  Docket Number * Add Remove |
| Dooleat                                                                 | Add Remove                                                                                                    |
| Docket<br>Number<br>( <i>optional</i> )                                 | Enter a docket number for the submittal, if applicable.                                                                                                    |
| Project<br>Number<br>( <i>optional</i> )                                | Enter a project number for the submittal, if applicable.                                                                                                    |
| If selecting the S                                                      | submission Type "Other", please enter the Destination and Purpose below:                                                                                                    |
| Submission Destination ( <i>Required</i> if "Other" is Submission Type) | Enter the receiving party of this submission.                                                                                                    |
| Submission Purpose (Required if "Other" is Submission Type)             | Enter the purpose of this submission.                                                                                                    |

\_\_\_\_\_

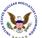

### 8.3 Attachment File(s)

Attachment File(s)

Each submission must have at least one file attached. You may attach multiple files to a single submission so long as no single attachment exceed 500 MB and the aggregate size of the attachments does not exceed 500 MB and the Document Title field may not contain the following characters: & "/\<>: | ? \*. Each file name should not exceed 85 characters. The attachment file type must be either PDF, XLSX, or XLS file type.

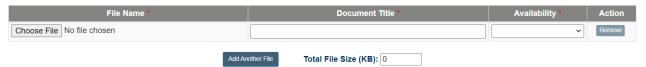

Each submission must have at least one (1) file attached. Populate the following fields within the "Attachment File(s)" section:

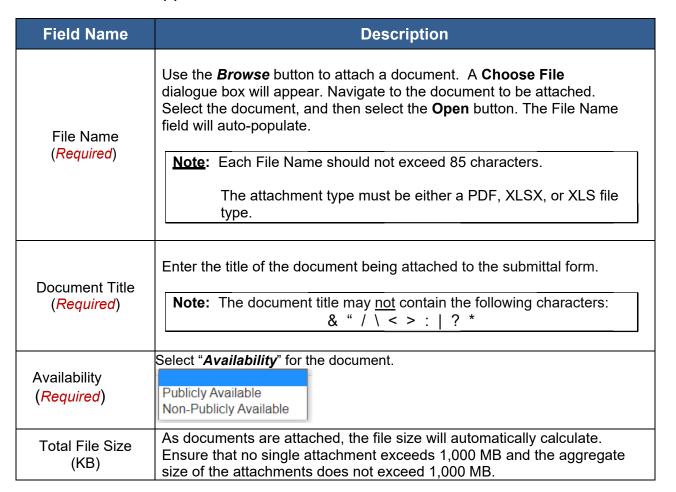

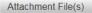

Each submission must have at least one file attached. You may attach multiple files to a single submission so long as no single attachment exceeds 500 MB and the aggregate size of the attachments does not exceed 500 MB and the Document Title field may not contain the following characters: & "/\<>: | ? \*. Each file name should not exceed 85 characters. The attachment file type must be either PDF, XLSX, or XLS file type.

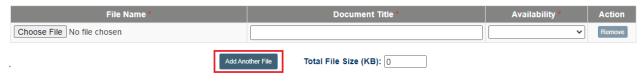

To attach additional files, click on the "Add Another File" button. Repeat the actions

May 30, 2023 Revision 8.0

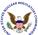

described above for populating the File Name and Document Title fields.

Note: If an incorrectly attached file was selected, click on the Remove button to the right of the file attached in error.

#### Submitter's Signature 8.4

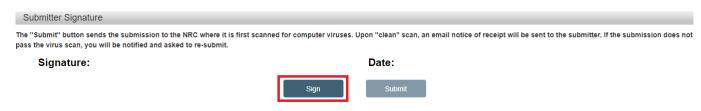

Click on the "Sign" button.

The certificate owner's name will appear as the signature, with "today's" date (i.e. the date of the

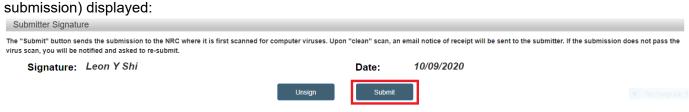

To complete the submittal process, click on the "Submit" button.

Note: To enable the data fields to allow the user to update the submission, click on the "Unsign" button.

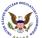

#### 8.5 Submission Received

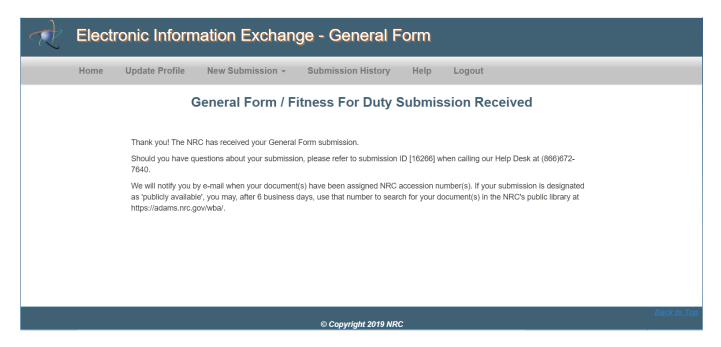

The screen will refresh and display a message that the General Form / Fitness for Duty Submission was Received.

# 8.6 E-mail Acknowledgement

The Application User will receive an email acknowledging the submission. The following is an email acknowledgement example:

The NRC received your General Form submission on: 10/09/2020 at 10.00 AM. It is being tracked as submission ID# 16267.

If it is a 'Publicly Available' submission after 6 work days from today the submission's attached document(s) will be available for viewing and download from the Agency's Public Web Based ADAMS website (<a href="https://adams.nrc.gov/wba">https://adams.nrc.gov/wba</a>) by searching for the following document accession number(s): [TA20283A000]. If this is a 'Non-Public Available' submission the submission's attachment(s) will be retained in NRC's document management system (ADAMS) and will not be published to the public website.

Should you have questions about this submission please contact our Help Desk by phone at 866-672-7640 or by e-mail at <a href="Meta\_System\_Help\_Desk.Resource@nrc.gov">Meta\_System\_Help\_Desk.Resource@nrc.gov</a>. When doing so, please refer to the Submission ID# shown above.

Note: The Help Desk is staffed daily from 9:00AM to 6:00PM Eastern Time Monday through Friday (except for Federal holidays)

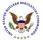

# 9. Fitness For Duty Submission

Select "New Submission" and then "New Fitness for Duty (Part 26) Submission" from the menu bar:

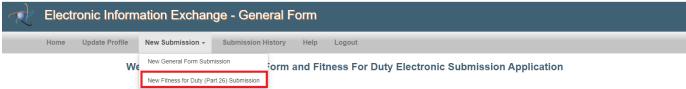

The "New Fitness for Duty (Part 26) Submission" page will display:

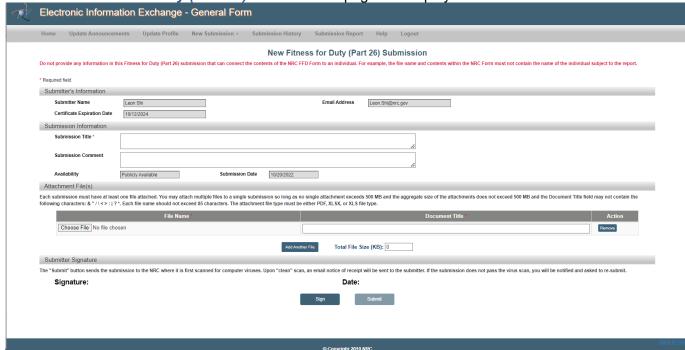

The "New Fitness for Duty (Part 26) Submission" form is very similar with the "New General Form Submission" form except it contains fewer data fields. Please refer to the previous section for the detailed information of each data field and button.

**Note**: For any text field such as **Submission Title**, **Submission Comment** and **Document Title**, in this Submission form, type in your input. Do not cut-and-paste from a PDF file which may contain some special characters that the EIE database does not accept.

# 10. Submission History

Select "Submission History" from the menu bar:

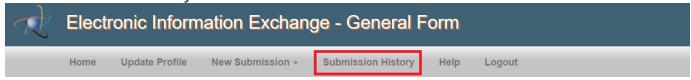

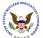

The "Submission History" page will display.

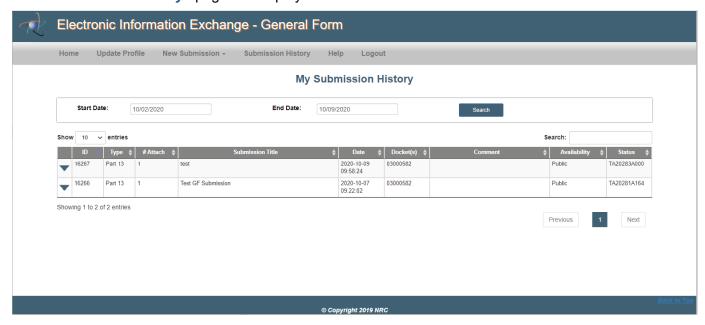

Select the down arrow in the first column to expand and view all documents attached to a submission

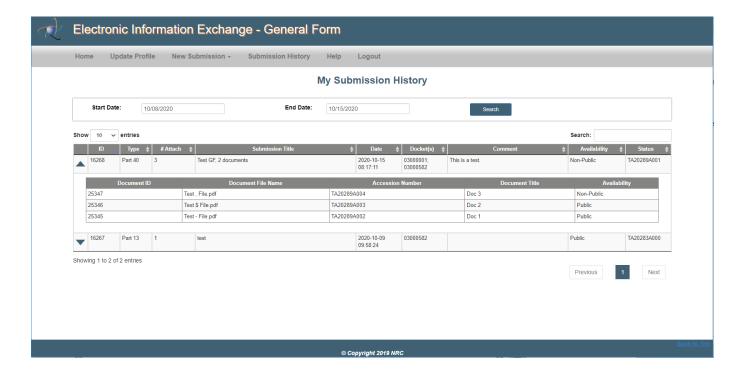

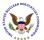

# 11. Download User Guide for Help

Select "Help" from the menu bar to download the General Form User's Guide.

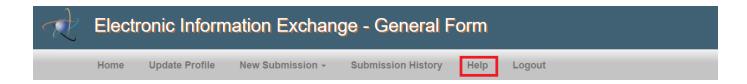

# 12. Log Out to exit the General Form

Select "Log Out" from the menu bar to exit the General Form application.

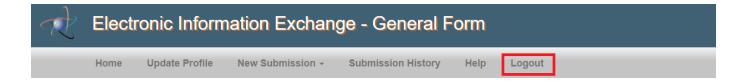

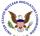

The "Welcome to EIE / Terms of Service" page will display (see Section 5.1)

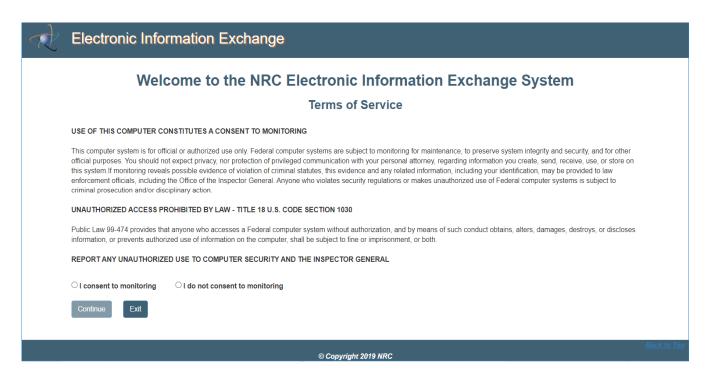